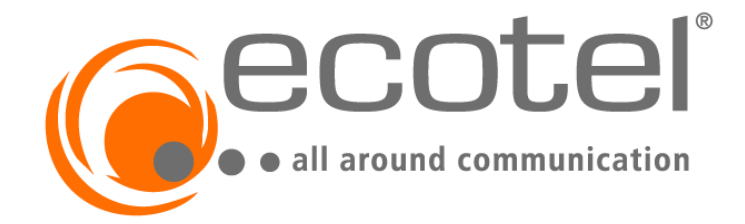

## OpenScape Business V3

# How to: Konfiguration Ecotel sip Trunk 2.0

### **Inhaltsverzeichnis**

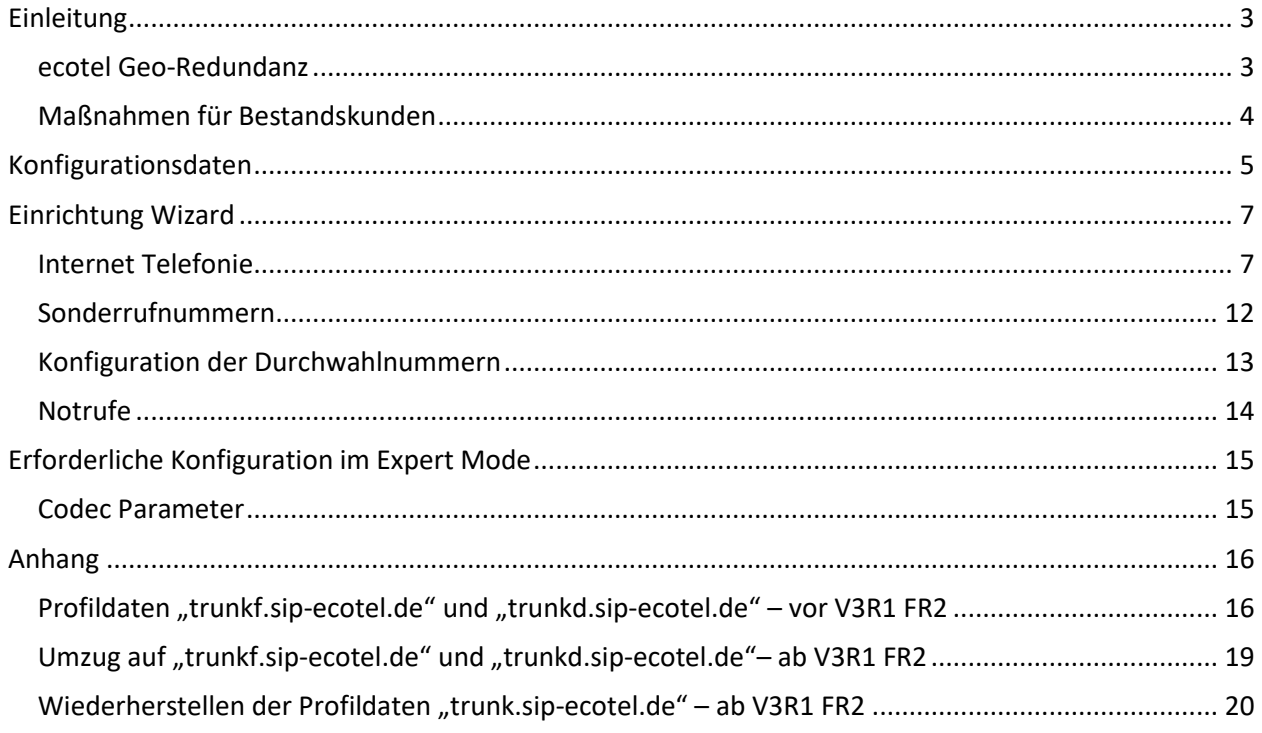

## **Table of History**

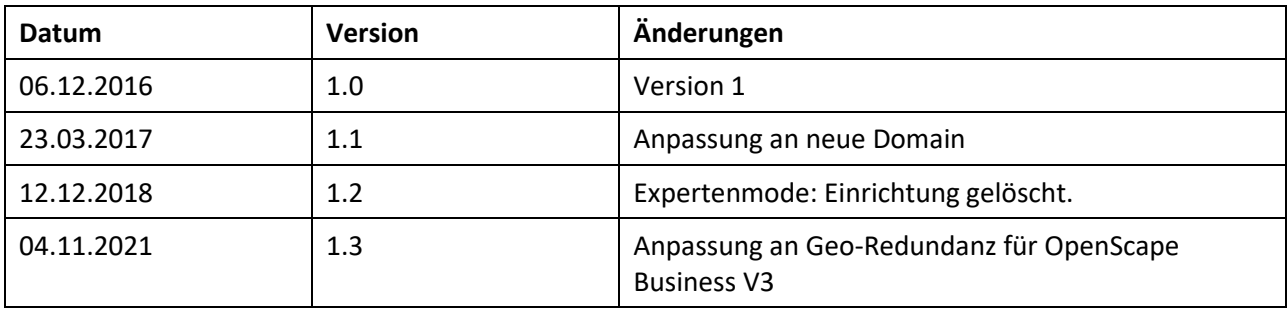

### <span id="page-2-0"></span>**Einleitung**

### <span id="page-2-1"></span>**ecotel Geo-Redundanz**

ecotel hat seine Voice-Infrastruktur zu einer georedundanten Infrastruktur (Geo-Redundanz) weiterentwickelt.

Mit der OpenScape Business **V3R1 FR2** wird die Geo-Redundanz durch Weiterentwicklung im bereits bestehenden Profil *Ecotel sip Trunk 2.0* unterstützt.

Statt bisher "trunk.sip-ecotel.de" sind nun "**trunkf.sip-ecotel.de**" und "**trunkd.sip-ecotel.de**" die neuen Eingangstore zum ecotel Voice Netz für SIP-Trunking. Die Information mit welchem Trunk der Kunde primär verbunden wird, ist den ecotel Zugangsdaten zu entnehmen.

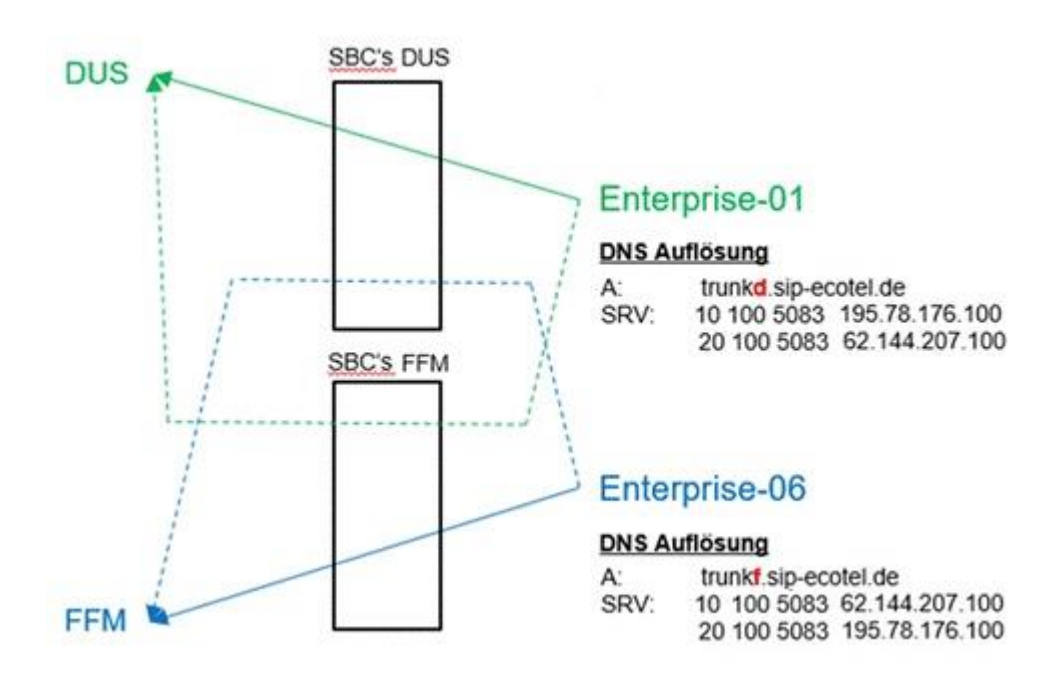

Schematische Darstellung der ecotel Geo-Redundanz

Bei einem Ausfall des primären Registrierungsweges erfolgt durch die neue Geo-Redundanz ein automatischer Schwenk auf das sekundäre Cluster. Die sogenannte "Homing-Funktion" (Rückkehr zum primary Proxy, wenn dieser wieder erreichbar ist) wird automatisch von der OpenScape Business unterstützt.

Bei der Nutzung von mehreren Ortsnetzrufnummern in einem zentralen SIP-Trunk ist darauf zu achten, dass immer die richtige Nummer (passend zum Absender) in der P-Asserted Identity (PAI) steht. Dieses ist durch das weiterentwickelte Profil der OpenScape Business **V3R1 FR2** für *Ecotel sip Trunk 2.0* sichergestellt.

### <span id="page-3-0"></span>**Maßnahmen für Bestandskunden**

Seit Oktober 2021 ziehen Bestandskunden auf die neue SBC Infrastruktur um. In diesem Zusammenhang bietet ecotel die Nutzung der Geo-Redundanz an.

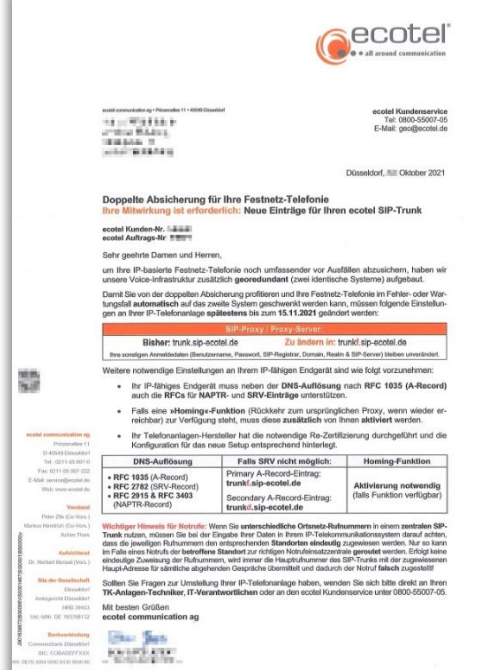

Beispiel ecotel Kundenanschreiben

Für ecotel Bestandskunden, die noch **vor Freigabe** der OpenScape Business **V3R1 FR2** dieses Angebot annehmen, müssen die im Anhang **Profildaten "trunkf.sip-ecotel.de" und "trunkd.sip-ecotel.de**" beschriebenen Profilumstellungen manuell durchgeführt werden. Um einen reibungslosen Betrieb an der Geo-Redundanz sicherzustellen, wird empfohlen den Kunden zeitnah auf die SW-Version OpenScape Business V3R1 FR2 hochzurüsten.

Für ecotel Bestandskunden, die **nach Freigabe** der OpenScape Business **V3R1 FR2** dieses Angebot annehmen, müssen die im Anhang **Umzug auf "trunkf.sip-ecotel.de" und "trunkd.sip-ecotel.de**" beschriebenen Profilumstellungen manuell durchgeführt werden.

Für nicht umgestellte ecotel Bestandskunden sind im Anhang **Wiederherstellen der Profildaten "trunk.sip-ecotel.de"** die entsprechenden Profil Einstellungen hinterlegt.

### <span id="page-4-0"></span>**Konfigurationsdaten**

ecotel übermittelt die Zugangsdaten in zwei Schreiben:

1. Zugangsdaten (per Mail)

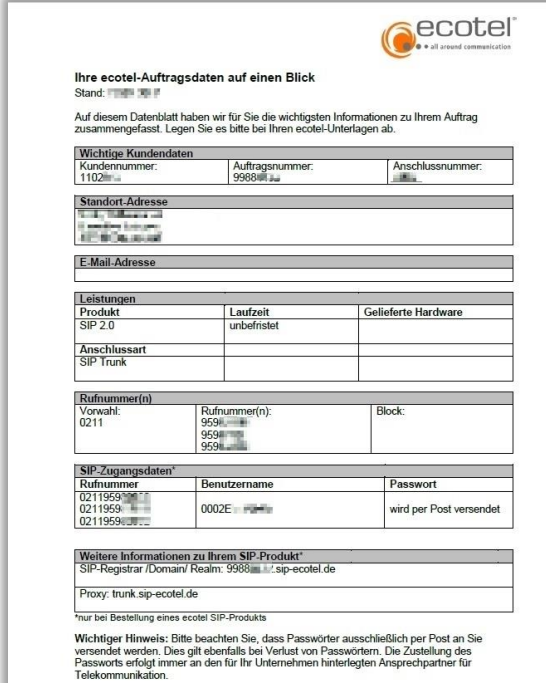

2. Password (per Brief oder Kundenportal)

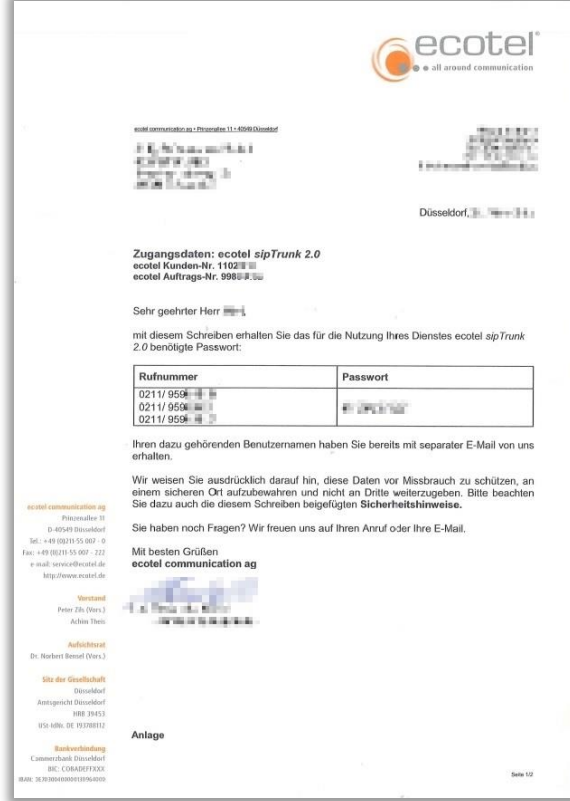

Die in diesen Schreiben übermittelten Daten werden in der im folgenden beschriebenen Einrichtung verwendet.

Open Scape Business V3 - How To: Konfiguration Ecotel sip Trunk 2.0 - Deutschland 5

Weitere Informationen z.B. Einstellungen in der Firewall entnehmen Sie bitte der *ecotel Installationsund Konfigurationshilfe* unter folgendem Link:

[https://www.ecotel.de/index.php?eID=dumpFile&t=f&f=585&token=e6e3e28babffb3117b9e31b5c9edd](https://www.ecotel.de/index.php?eID=dumpFile&t=f&f=585&token=e6e3e28babffb3117b9e31b5c9edd81b222cb28a) [81b222cb28a](https://www.ecotel.de/index.php?eID=dumpFile&t=f&f=585&token=e6e3e28babffb3117b9e31b5c9edd81b222cb28a)

bzw. erhältlich im Downloadbereich: [https://www.ecotel.de/hilfe/nuetzliche-downloads/.](https://www.ecotel.de/hilfe/nuetzliche-downloads/)

### <span id="page-6-0"></span>**Einrichtung Wizard**

### <span id="page-6-1"></span>**Internet Telefonie**

#### Öffnen Sie "Zentrale Telefonie – Internet Telefonie"

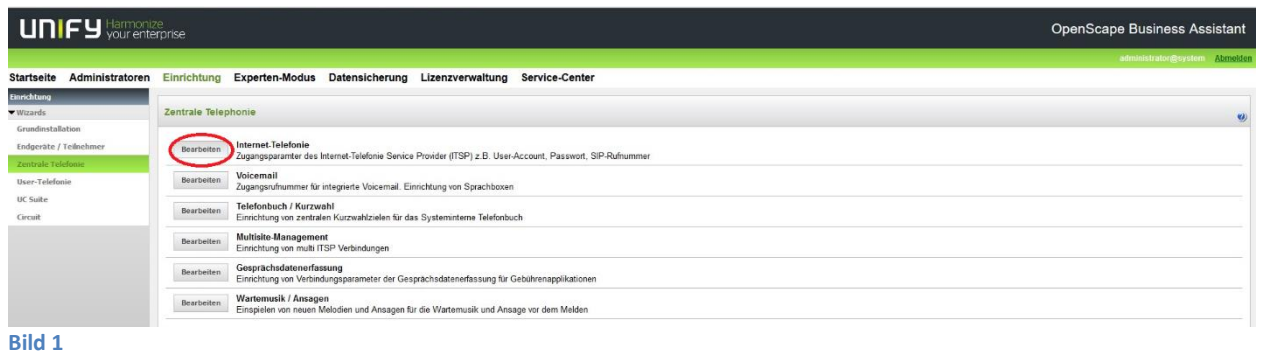

Auf der ersten Seite werden die "Standortdaten" eingegeben. Die flexibelste Art der Konfiguration erreichen Sie mit der Eingabe der Ländervorwahl (ohne Präfix oder "+").

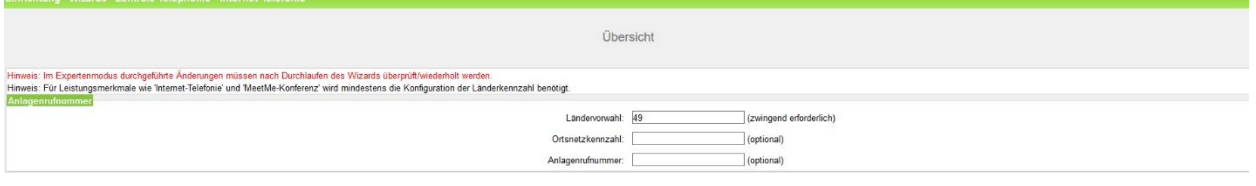

**Bild 2**

Klicken Sie [OK & Weiter]

Provider-Konfiguration und -Aktivierung für Internet-Telefonie

Keine Telefonie über Internet: -> deaktivieren

Länderspezifische Ansicht: *Deutschland* und *Ecotel sip Trunk 2.0* auswählen.

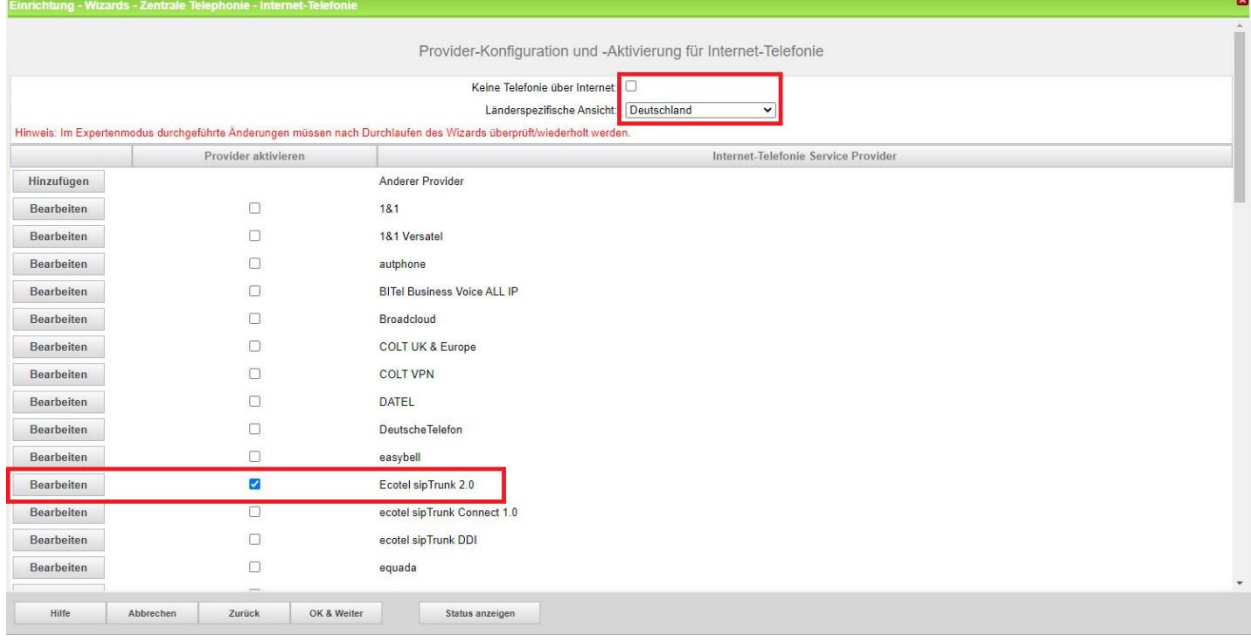

#### **Bild 3**

Provider aktivieren und auf [Bearbeiten] klicken.

*Ecotel sip Trunk 2.0* verwendet einen kundenindividuellen Domainnamen. Dieser wird im Schreiben der Auftragsdaten übermittelt:

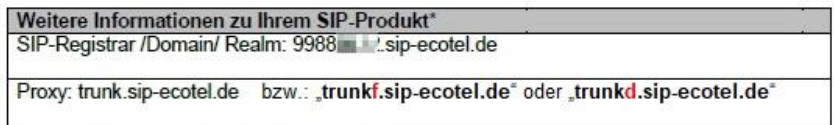

Aus dem Anschreiben werden folgende Daten übernommen:

- *Gateway Domain Name*: SIP-Registrar/Domain/Realm
- *Provider-Registrar*: SIP-Registrar/Domain/Realm
- *Provider-Proxy*: SIP-Registrar/Domain/Realm
- *Provider-Outbound-Proxy*: Proxy "trunkf.sip-ecotel.de" oder "trunkd.sip-ecotel.de"

Alle weiteren Daten im Profil sind vorbelegt und werden nicht geändert.

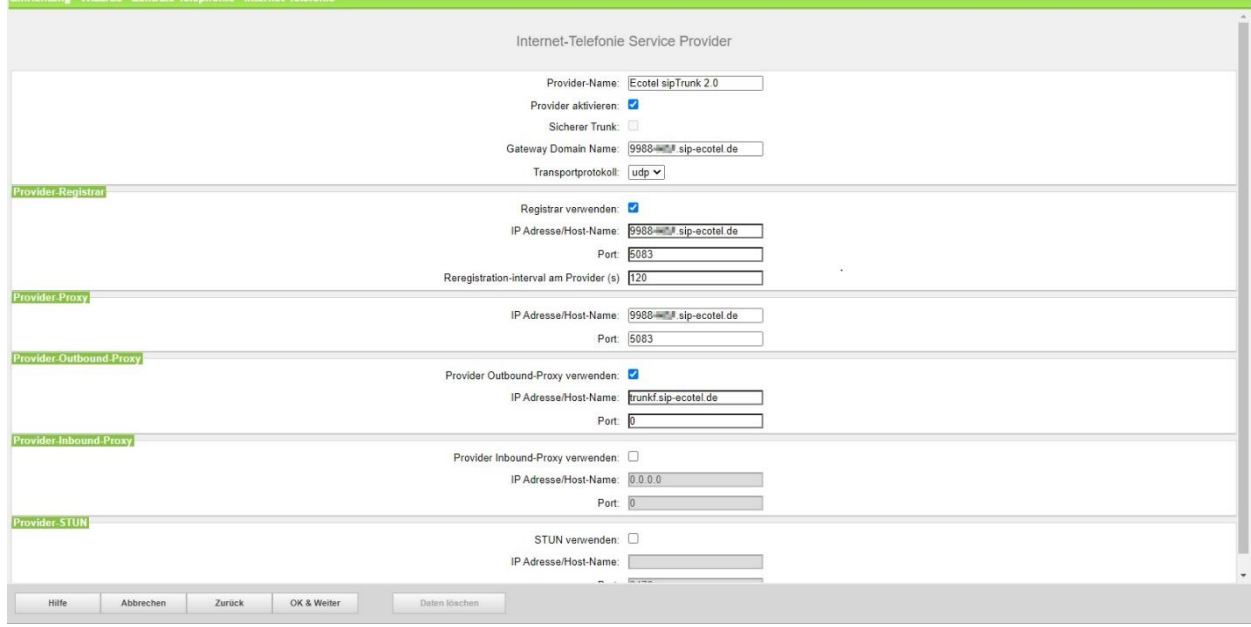

#### **Bild 4**

#### Klicken Sie [OK & Weiter]

Im folgenden Dialog werden die Zugangsdaten eingegeben.

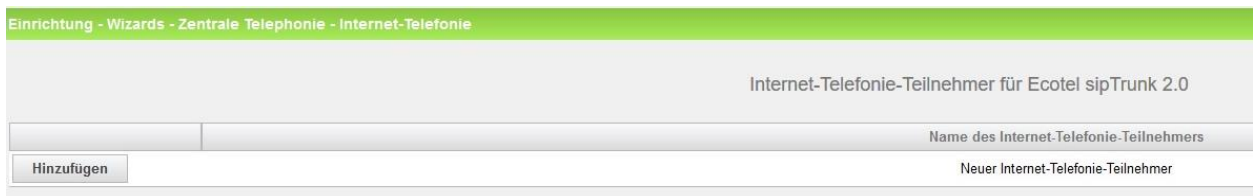

#### **Bild 5**

Klicken Sie auf [Hinzufügen].

Auf dieser Seite werden die von ecotel übermittelten Daten eingegeben.

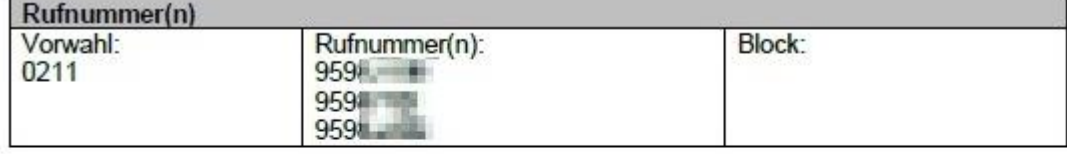

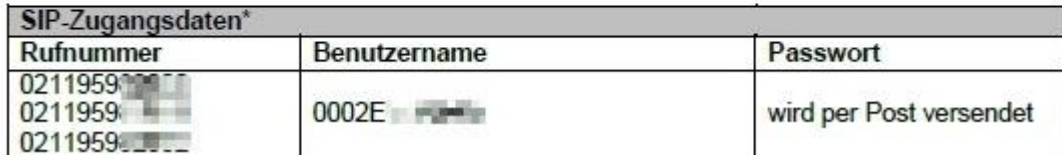

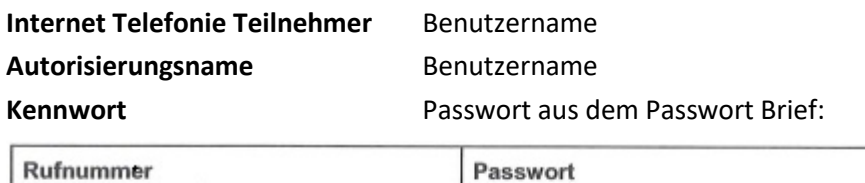

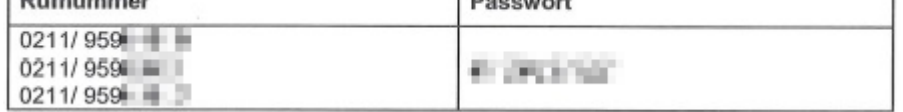

**Standard-Rufnummer:** Hier wird in der Regel die Rufnummer der Abfragestelle eingetragen. Es ist eine Rufnummer aus dem zugewiesenen Rufnummernbereich mit internationalem Präfix (z.B.: 00492119598….)

┑

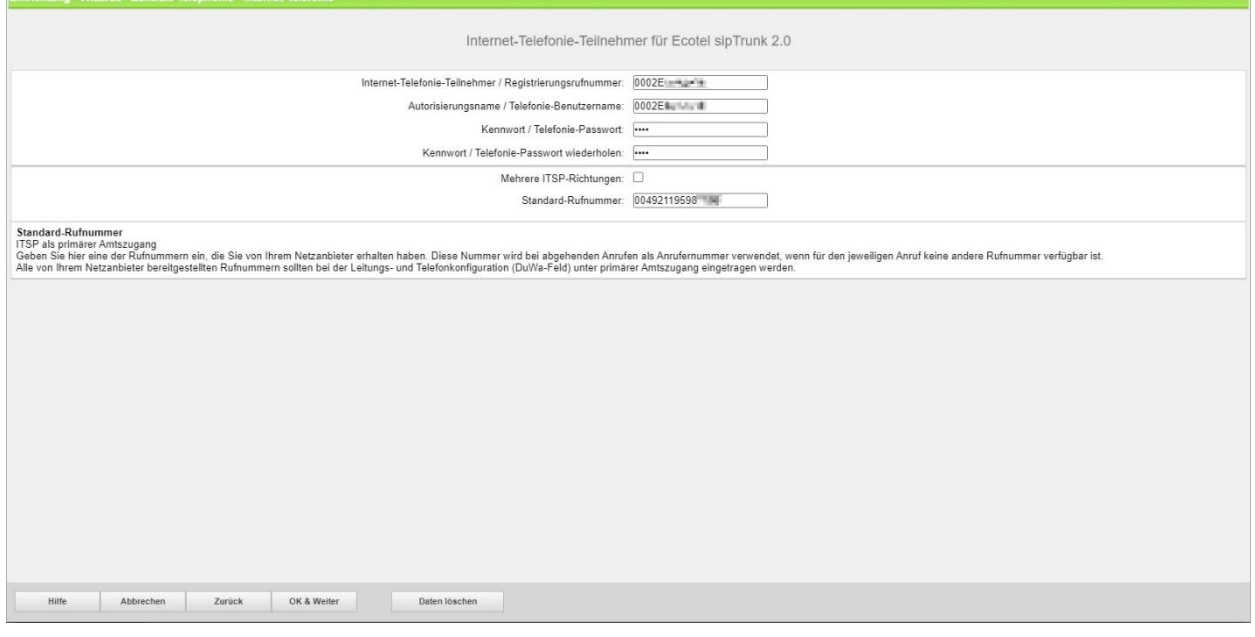

#### **Bild 6**

Daten eingeben und danach [OK & Weiter] klicken.

 $\blacksquare$ 

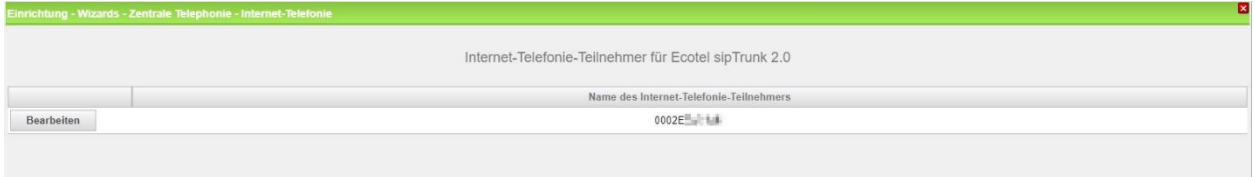

**Bild 7**

Klicken Sie [OK & Weiter]

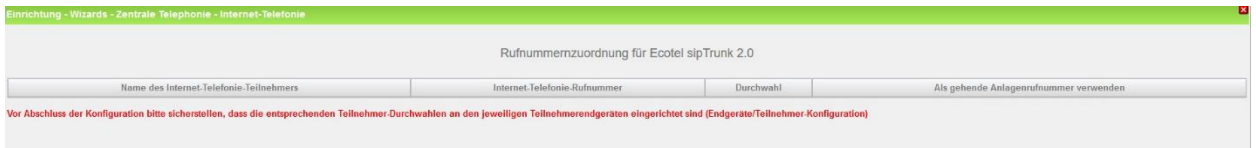

**Bild 8**

Klicken Sie [OK & Weiter]

Sie gelangen jetzt wieder auf die Seite in Bild 3. Klicken Sie [OK & Weiter]

Im nächsten Schritt wird die Anzahl der gleichzeitigen Gespräche zum Provider festgelegt. Basierend auf der in der Internet Konfiguration eingegebenen Bandbreite (im Beispiel 1 Mbit/s) wird vom System ein Maximalwert vorgeschlagen.

Der Wert ist ggf. an die von ecotel vorgegebene Gesprächsanzahl anzupassen (im Beispiel werden zwei Leitungen zugewiesen).

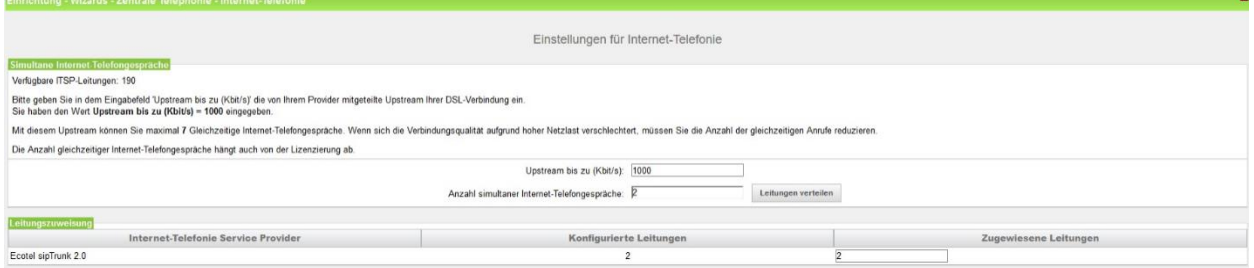

**Bild 9**

Klicken Sie [OK & Weiter]

### <span id="page-11-0"></span>**Sonderrufnummern**

Im nächsten Schritt wird das Routing für Sonderrufnummern festgelegt. Wenn Sonderrufnummern nicht über die ITSP Richtung geroutet werden sollen ist das entsprechend zu ändern.

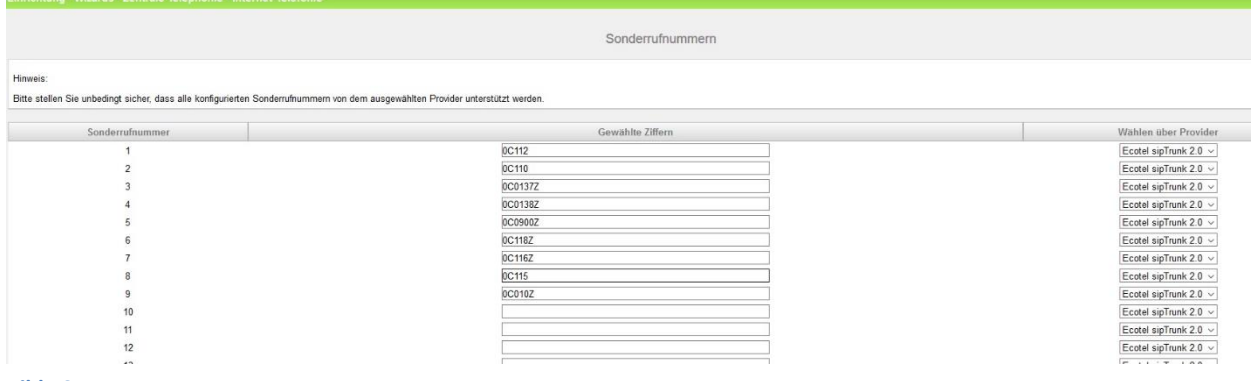

**Bild 10**

#### Klicken Sie [OK & Weiter]

anschließend wird die Statusseite angezeigt:

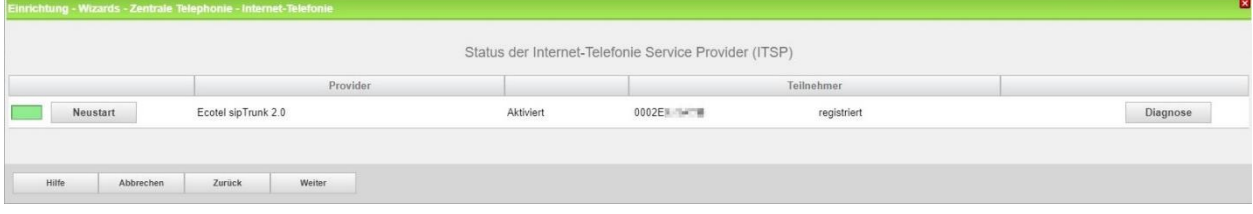

#### **Bild 11**

Klicken Sie [OK & Weiter]

Auf der folgenden Seite wird die Richtung für die Standardamtsbelegung festgelegt und die Ortsnetzkennzahl abgefragt (notwendig für die Wahl im eigenen Ortsnetz). Die Ortsnetzkennzahl ist ohne Präfix (0) einzugeben.

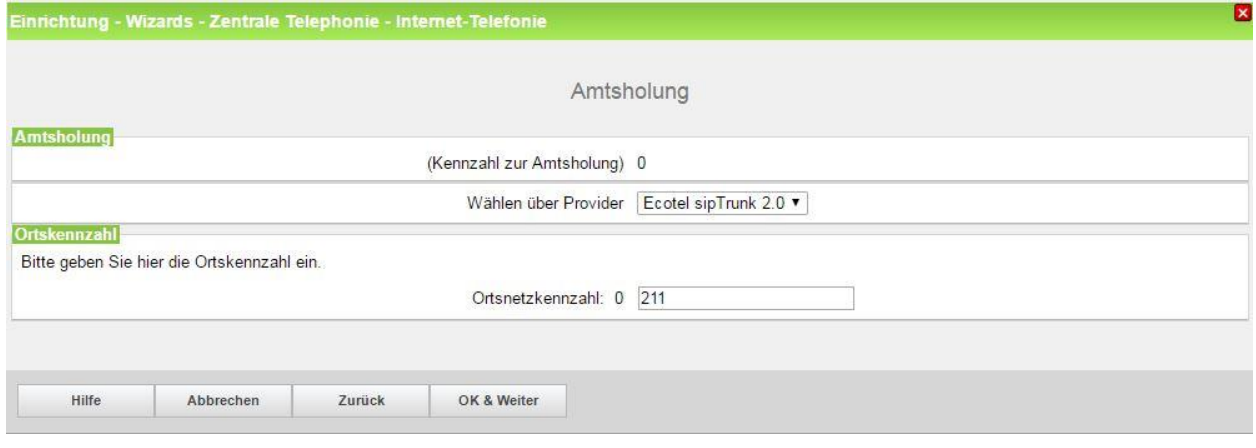

**Bild 12**

Klicken Sie [OK & Weiter]

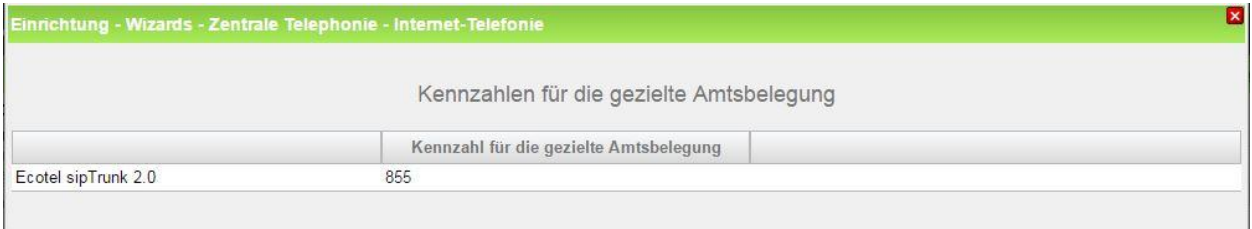

Klicken Sie [OK & Weiter]

### <span id="page-12-0"></span>**Konfiguration der Durchwahlnummern**

Auf dem Ecotel SIP-Trunk wird das internationale Rufnummernformat verwendet.

In der hier vorgestellten Konfiguration (Standort enthält die internationale Vorwahl =49) muss daher die DuWa/CLIP Nummer im "Langformat" konfiguriert werden (komplette nationale Rufnummer ohne prefix z.B. 21195…..). Dieses wird insbesondere bei der Nutzung von mehreren Ortsnetzrufnummern in einem zentralen SIP-Trunk verwendet.

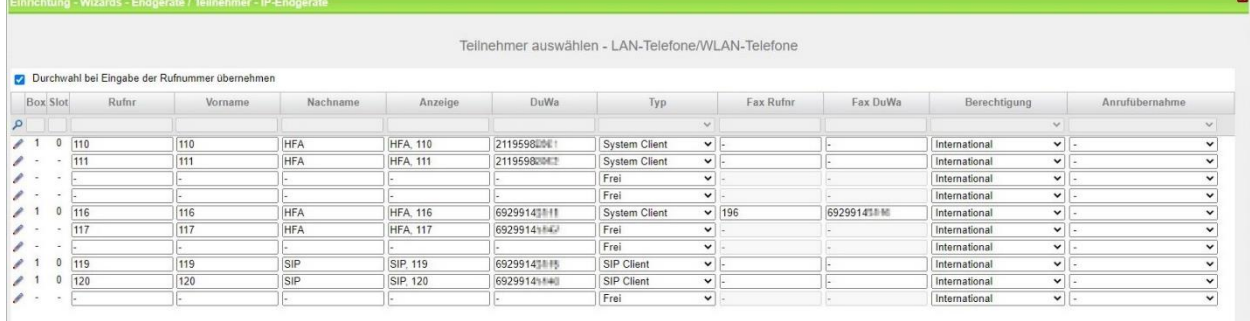

#### <span id="page-13-0"></span>**Notrufe**

Bei der Nutzung von mehreren Ortsnetzrufnummern in einem zentralen SIP-Trunk ist darauf zu achten, dass immer die richtige Nummer (passend zum Absender) in der P-Asserted Identity (PAI) steht. Dieses ist durch das weiterentwickelte Profil *Ecotel sip Trunk 2.0* unter der Verwendung der Durchwahl (DuWa) über folgende voreingestellte Optionen der erweiterten SIP-Provider Daten sichergestellt:

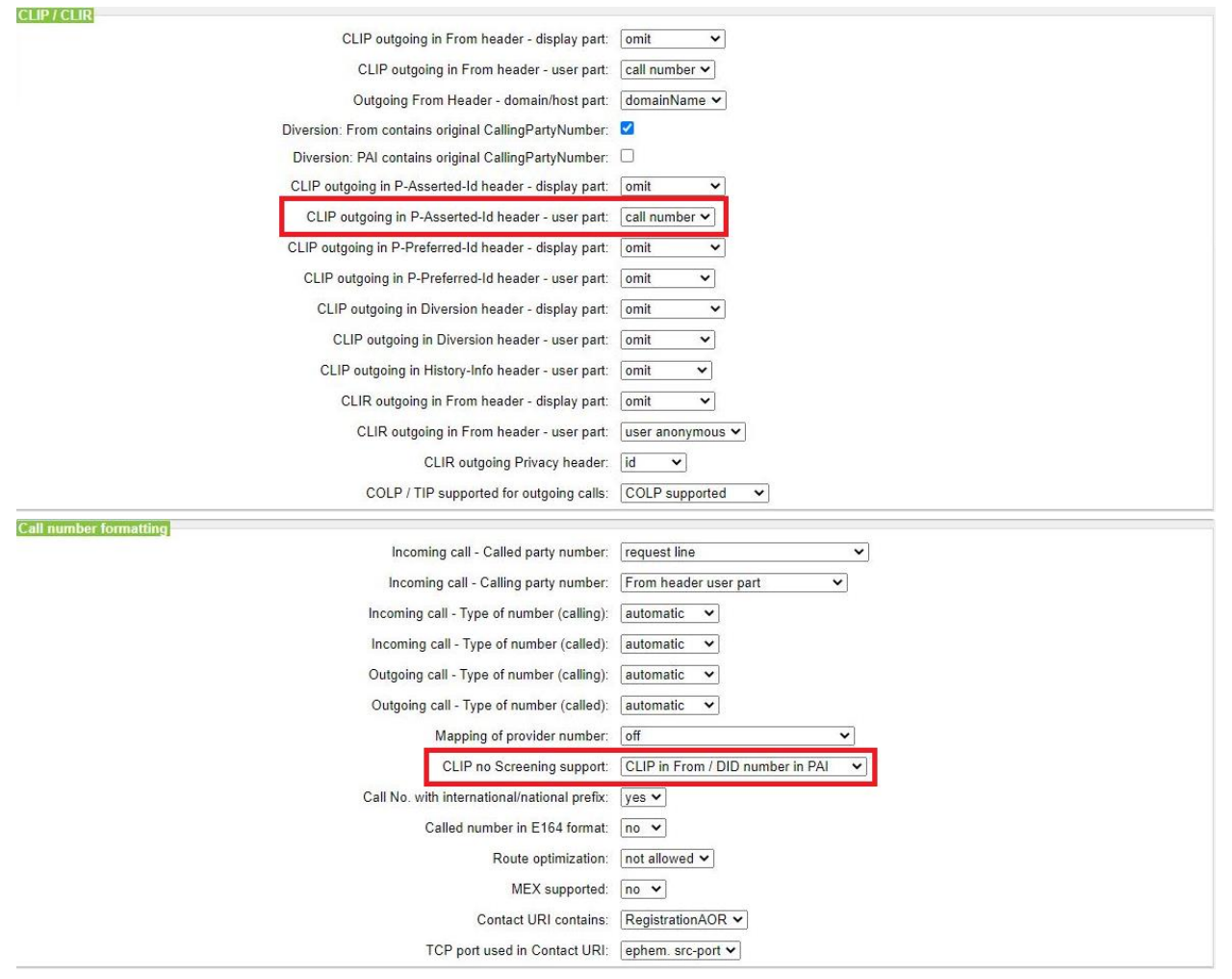

Wenn das nicht gewährleistet ist und die Nummer im From-Feld nicht einer im Trunk hinterlegten Nummer entspricht, wird die Hauptnummer des Trunks (meistens der Hauptstandort) eingetragen und der Notruf wird zur falschen Nutrufzentrale weitergeleitet.

### <span id="page-14-0"></span>**Erforderliche Konfiguration im Expert Mode**

In diesem Kapitel werden erforderliche Konfigurationen im Expert Mode beschrieben werden.

### <span id="page-14-1"></span>**Codec Parameter**

G.729A und G.729AB werden nicht unterstützt und muss ggf. in den Endgeräten deaktiviert werden.

#### Öffnen Sie Experten Modus → Telephonie → Sprachgateway → Codec-Parameter

Um die Kompatibilität mit dem *Ecotel sip Trunk 2.0* sicherzustellen müssen folgende Einstellungen angepasst werden:

- 1. T.38 Fax Protokoll ist zu deaktivieren
- 2. RFC 2833 payload type ist auf den Wert "101" zu ändern
- 3. RFC 2198 ist zu deaktivieren

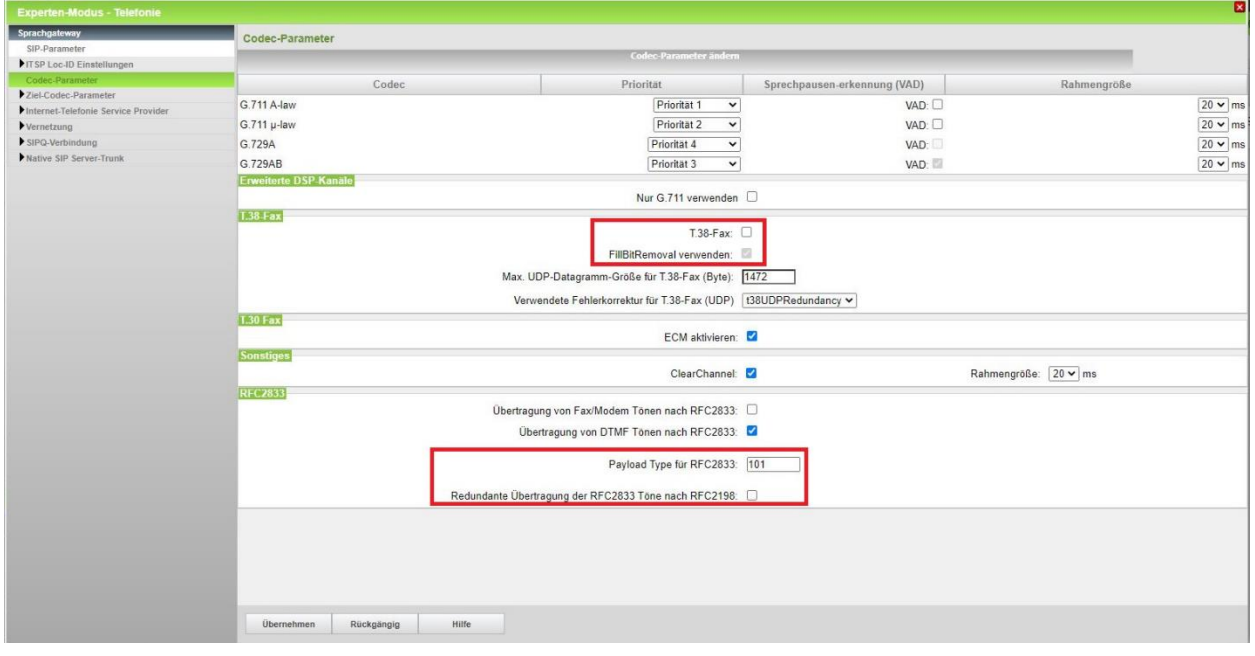

Das Verändern dieser Werte erfordert ggf. einen Restart der internen Applikation. Bitte den Restart im Service-Center "Restart/Reload" aktivieren.

### <span id="page-15-0"></span>**Anhang**

### <span id="page-15-1"></span>**Profildaten "trunkf.sip-ecotel.de" und "trunkd.sip-ecotel.de" – vor V3R1 FR2**

ecotel verwendet einen kundenindividuellen Domainnamen. Dieser wird im Schreiben der Auftragsdaten übermittelt:

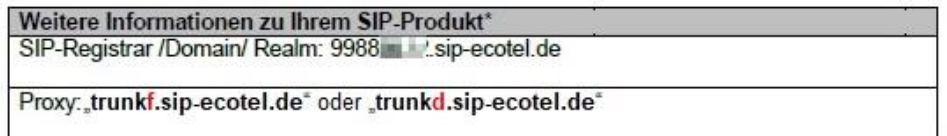

Der Provider-Outbound-Proxy ist zu aktivieren und aus dem Anschreiben werden folgende Daten übernommen:

- *Gateway Domain Name*: SIP-Registrar/Domain/Realm
- *Provider-Registrar*: SIP-Registrar/Domain/Realm
- *Provider-Proxy*: SIP-Registrar/Domain/Realm
- *Provider-Outbound-Proxy*: Proxy "trunkf.sip-ecotel.de" oder "trunkd.sip-ecotel.de"

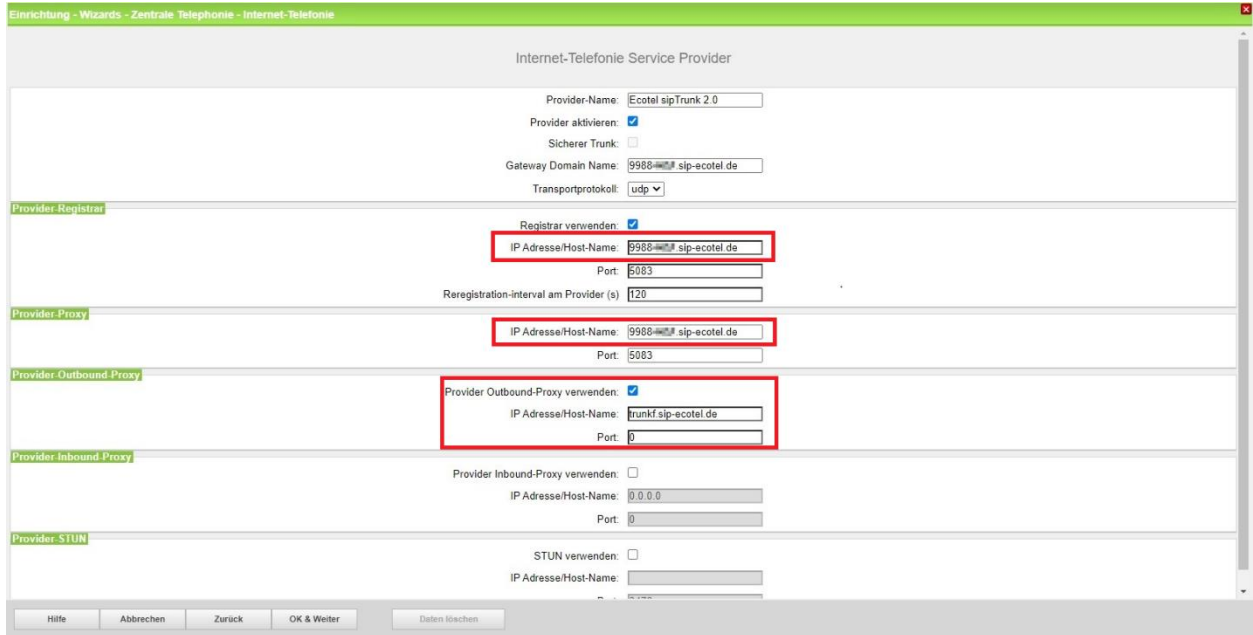

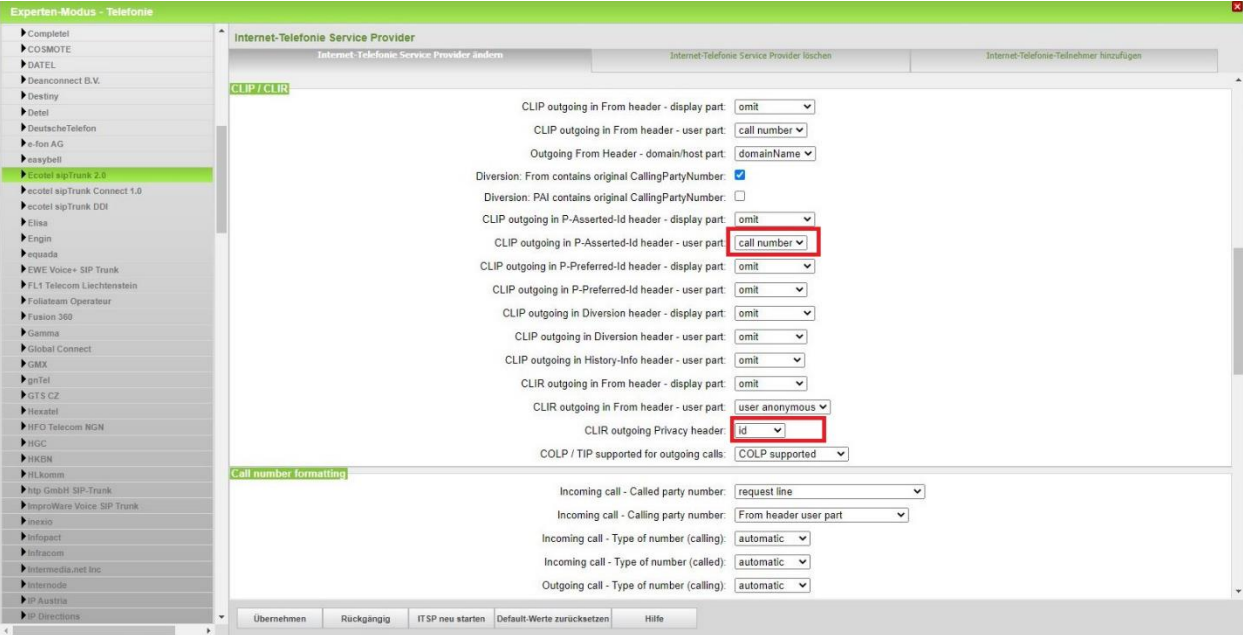

### Bei den erweiterten SIP-Provider Daten sind folgende Einstellungen anzupassen:

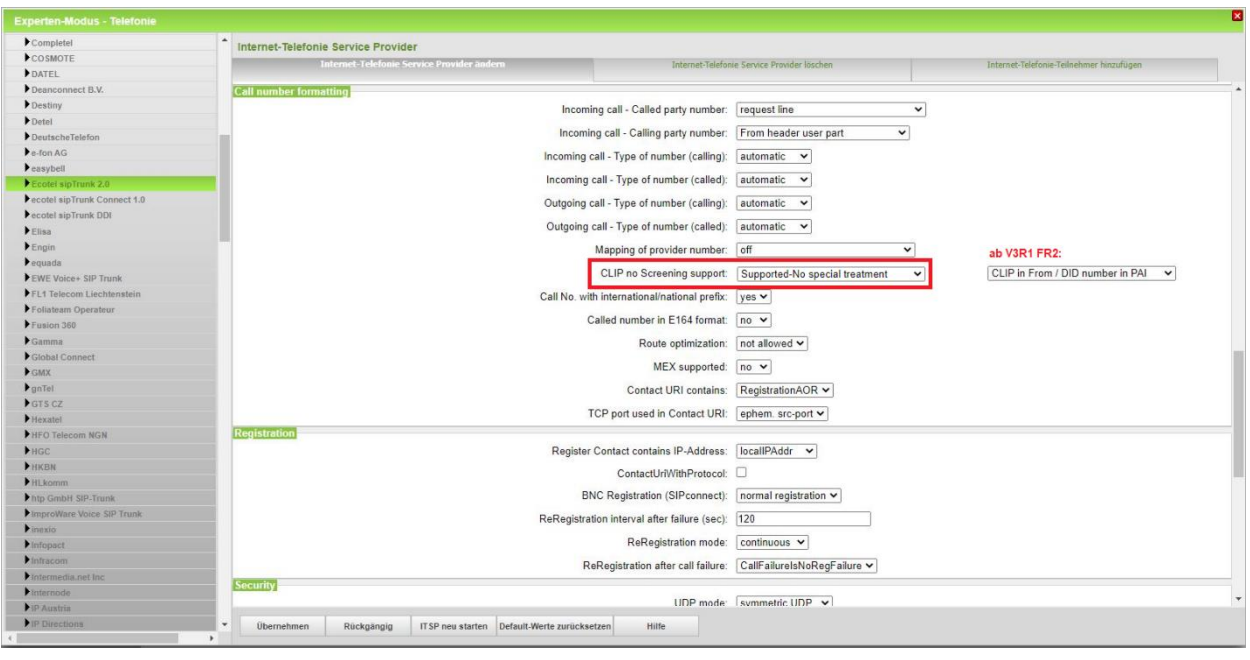

Details für die Option "CLIP no Screening support" siehe Kapitel Notrufe. Es wird empfohlen den Kunden ab Verfügbarkeit auf die SW-Version OpenScape Business V3R1 FR2 hochzurüsten.

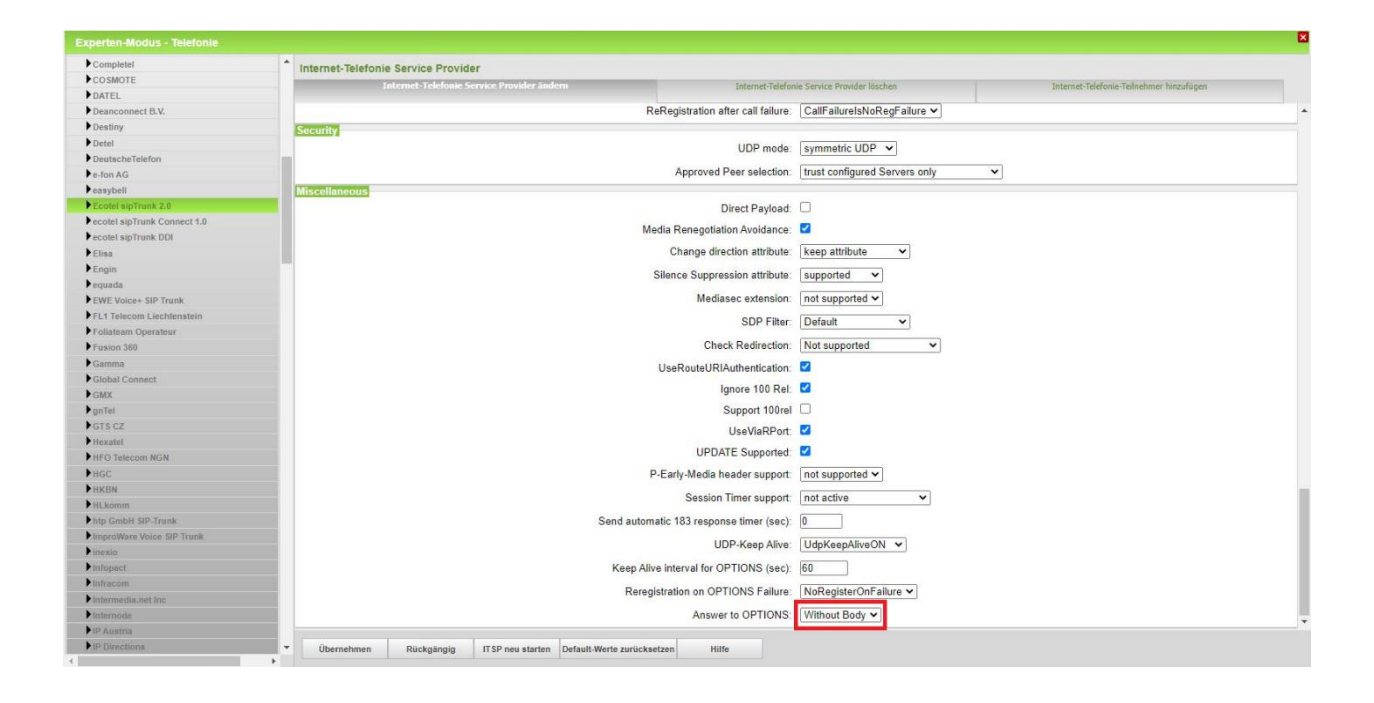

#### Die erfolgreiche Registrierung bei der Geo-Redundanz lässt sich im Experten Modus → Diagnose → Status → ITSP Status überprüfen:

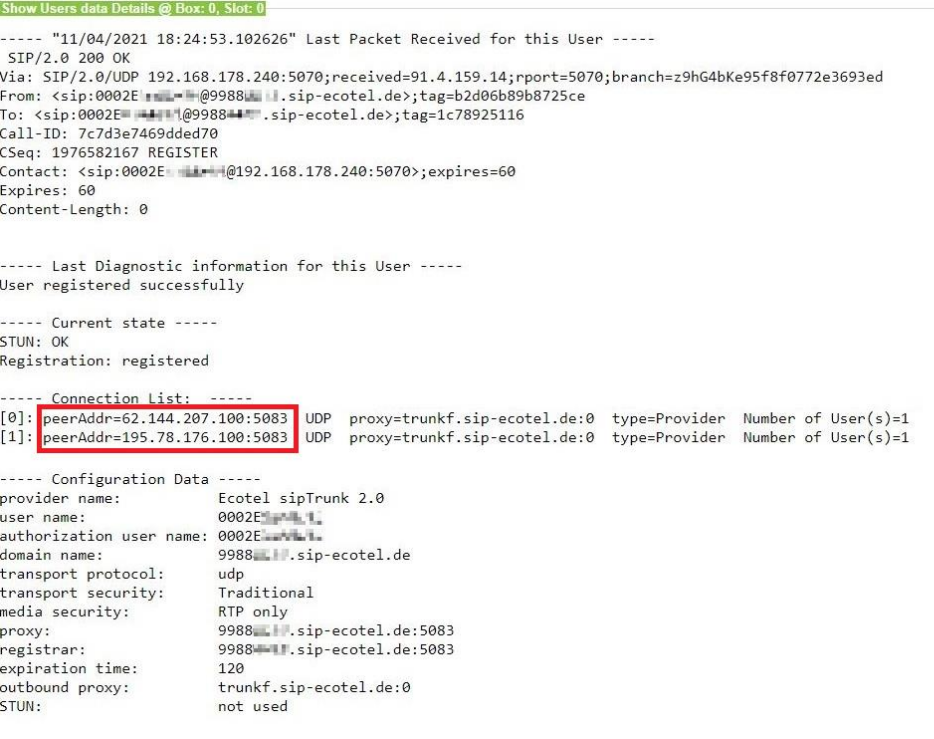

### <span id="page-18-0"></span>**Umzug auf "trunkf.sip-ecotel.de" und "trunkd.sip-ecotel.de"– ab V3R1 FR2**

Es erfolgt keine dynamische Anpassung des Profils *Ecotel sipTrunk 2.0*. Wird ein Bestandskunde nach der Hochrüstung auf V3R1 FR2 auf die Geo-Redundanz umgestellt, muss das bestehende Profil zunächst auf die Default-Werte zurückgesetzt werden.

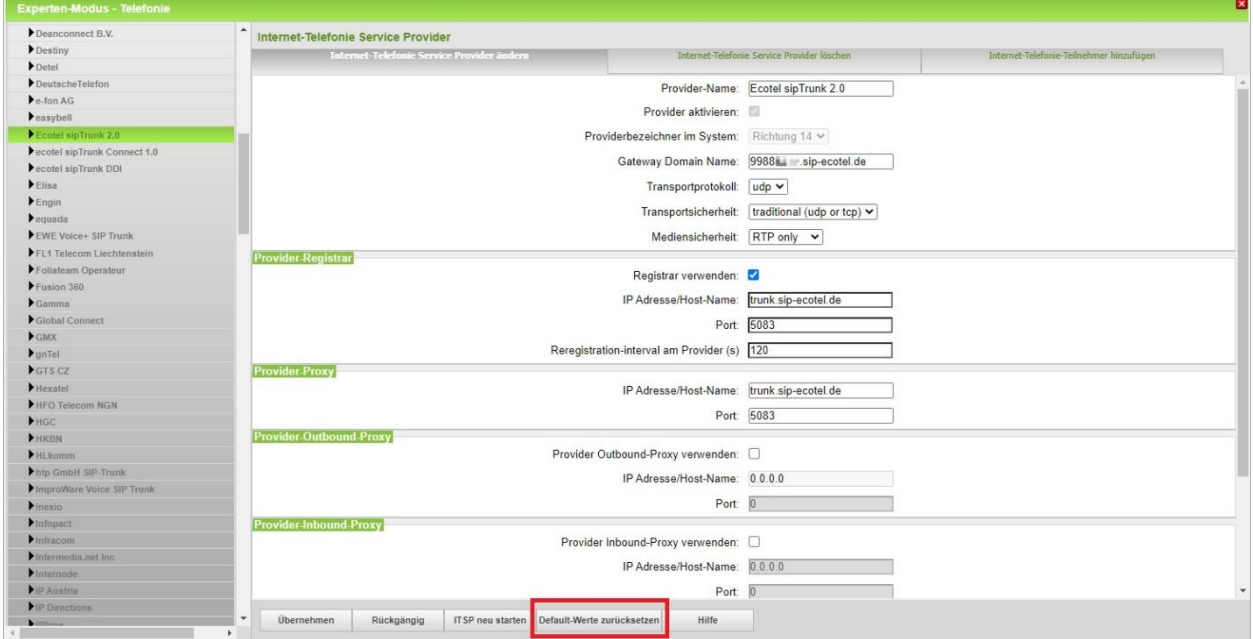

Die erforderlichen erweiterten SIP-Provider Daten sind nun voreingestellt.

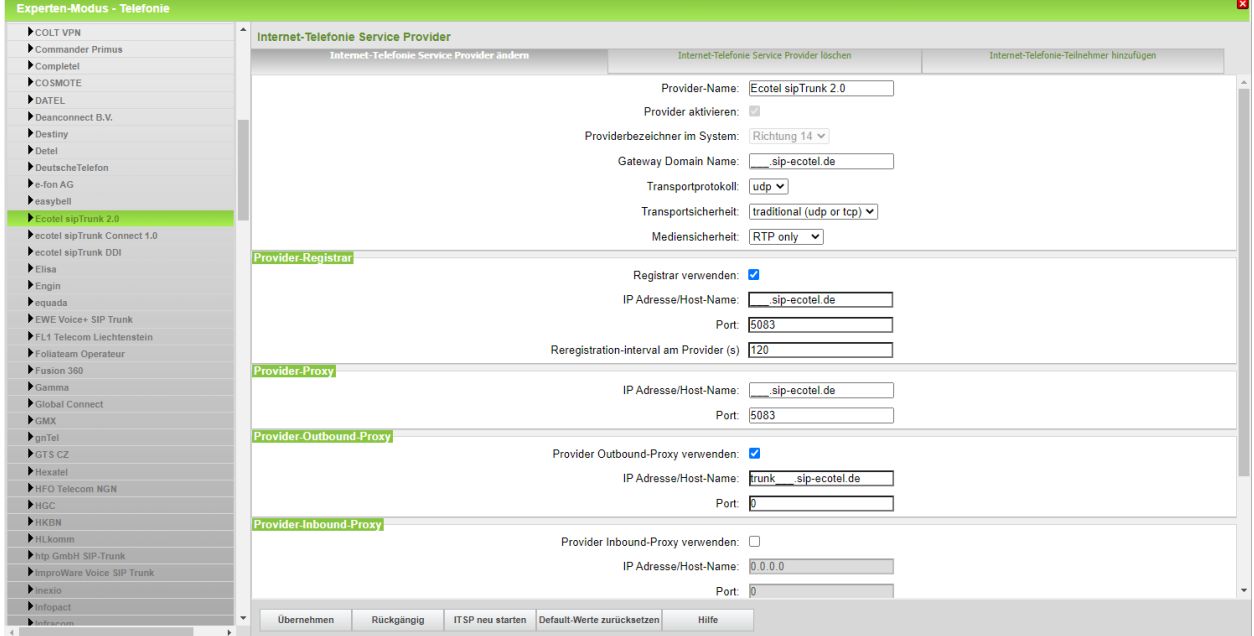

Danach sind die Daten wie in dem Kapitel Profildaten "trunkf.sip-ecotel.de" und "trunkd.sip-ecotel.de" beschrieben einzutragen.

### <span id="page-19-0"></span>**Wiederherstellen der Profildaten "trunk.sip-ecotel.de" – ab V3R1 FR2**

ecotel verwendet einen kundenindividuellen Domainnamen. Dieser wird im Schreiben der Auftragsdaten übermittelt:

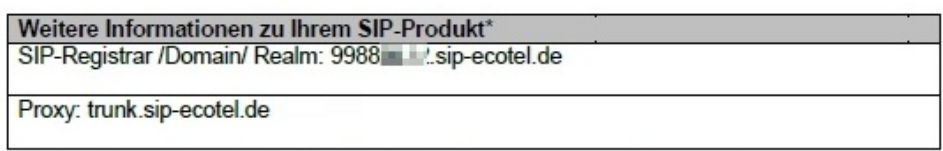

Unter *Gateway Domain Name* muss der SIP-Registrar/Domain/Realm aus dem Anschreiben eingegeben werden.

Der *Provider-Registrar* und *Provider-Proxy* ist "trunk.sip-ecotel.de" und der *Provider-Outbound-Proxy* ist zu deaktivieren.

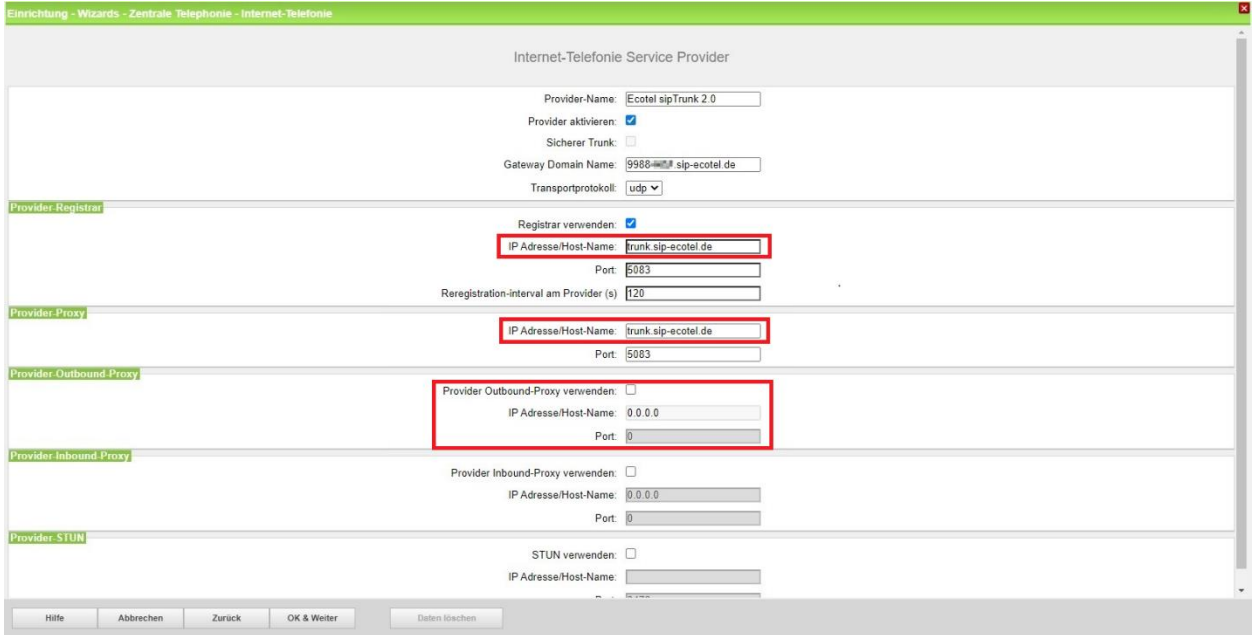

Hinweis: in Absprache mit ecotel kann anstelle von "trunk.sip-ecotel.de" im Provider-Registrar und *Provider-Proxy* auch "trunkf.sip-ecotel.de" oder "trunkd.sip-ecotel.de" verwendet werden.

#### Bei den erweiterten SIP-Provider Daten sind folgende Einstellungen anzupassen:

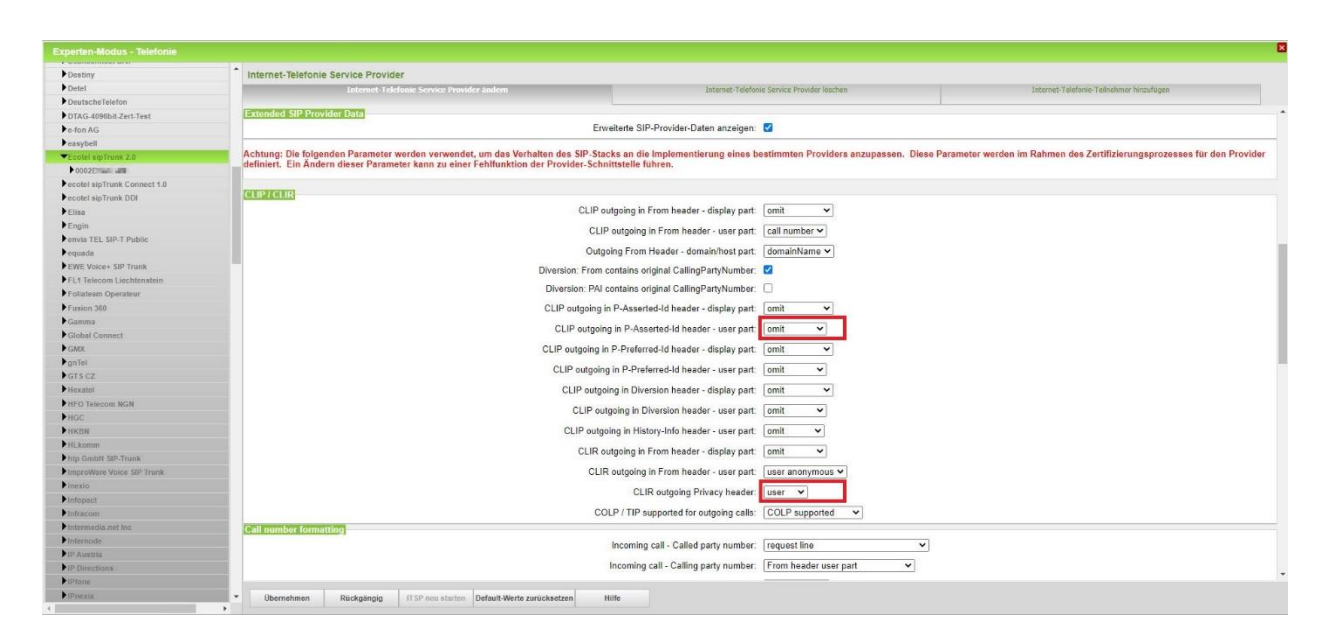

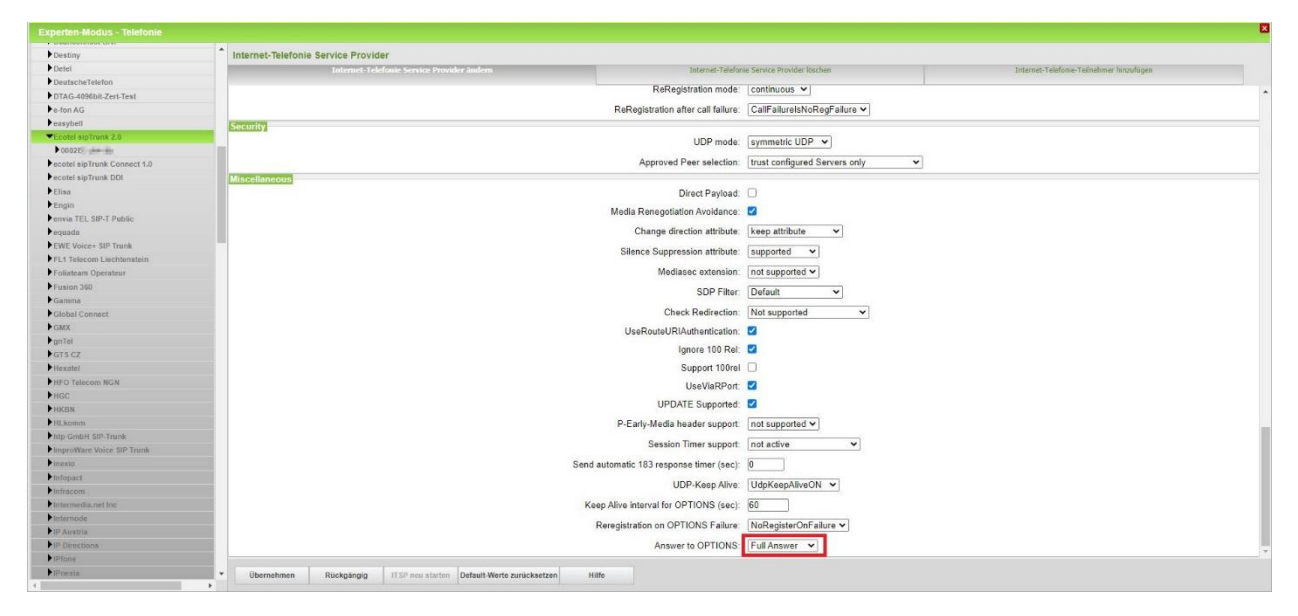